# **YOUR ONLINE EXAM WITH iSQI**

## **Booking your exam date**

### **The system check**

[Here](https://drive.google.com/file/d/1mM3H5SEmO6h2NHapVJbVBNvA46V_5qAm/view) you will find our guide with detailed step-by-step instructions on all technical and organisational questions (including appointment rebooking and requirements for the examination environment). For further questions, please contact us at exam@isqi.org.

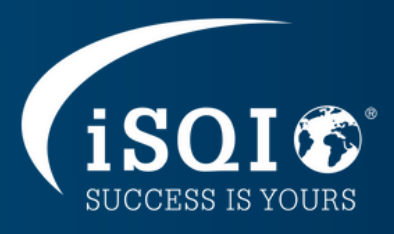

You will receive your booking confirmation in another email from exam@isqi.org.

If you are entitled to a time extension, tick the corresponding box.

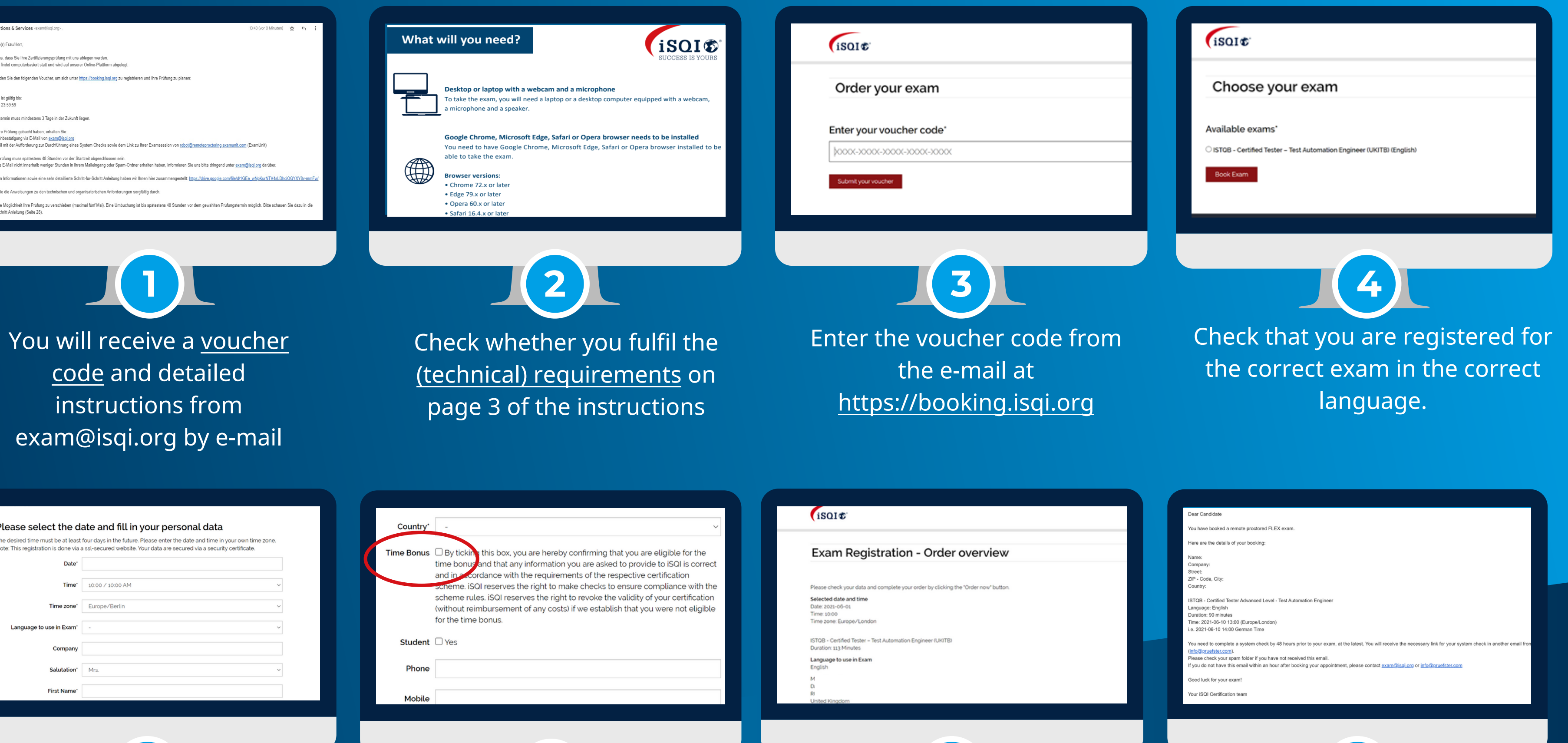

**8**

**7**

Agree to the terms and conditions (Terms and Conditions) of the test and confirm your booking.

**6**

**5**

Enter your desired examination date including time and time zone and enter your personal details.

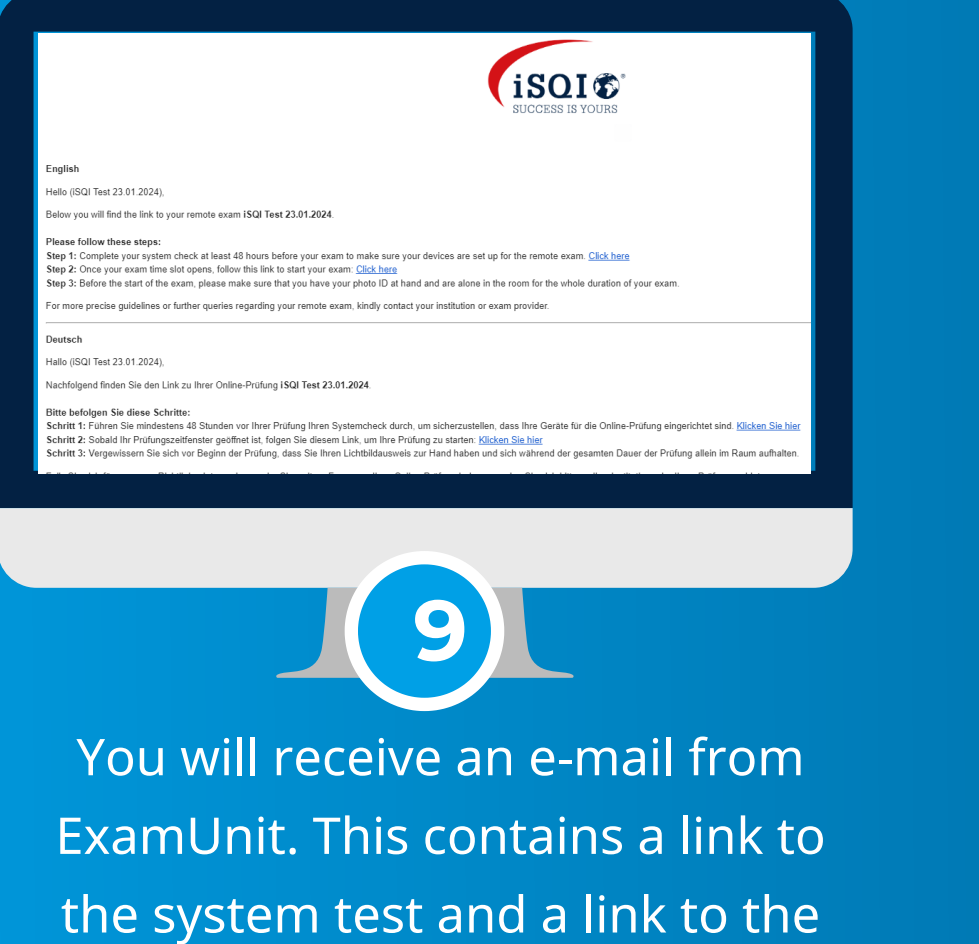

exam.

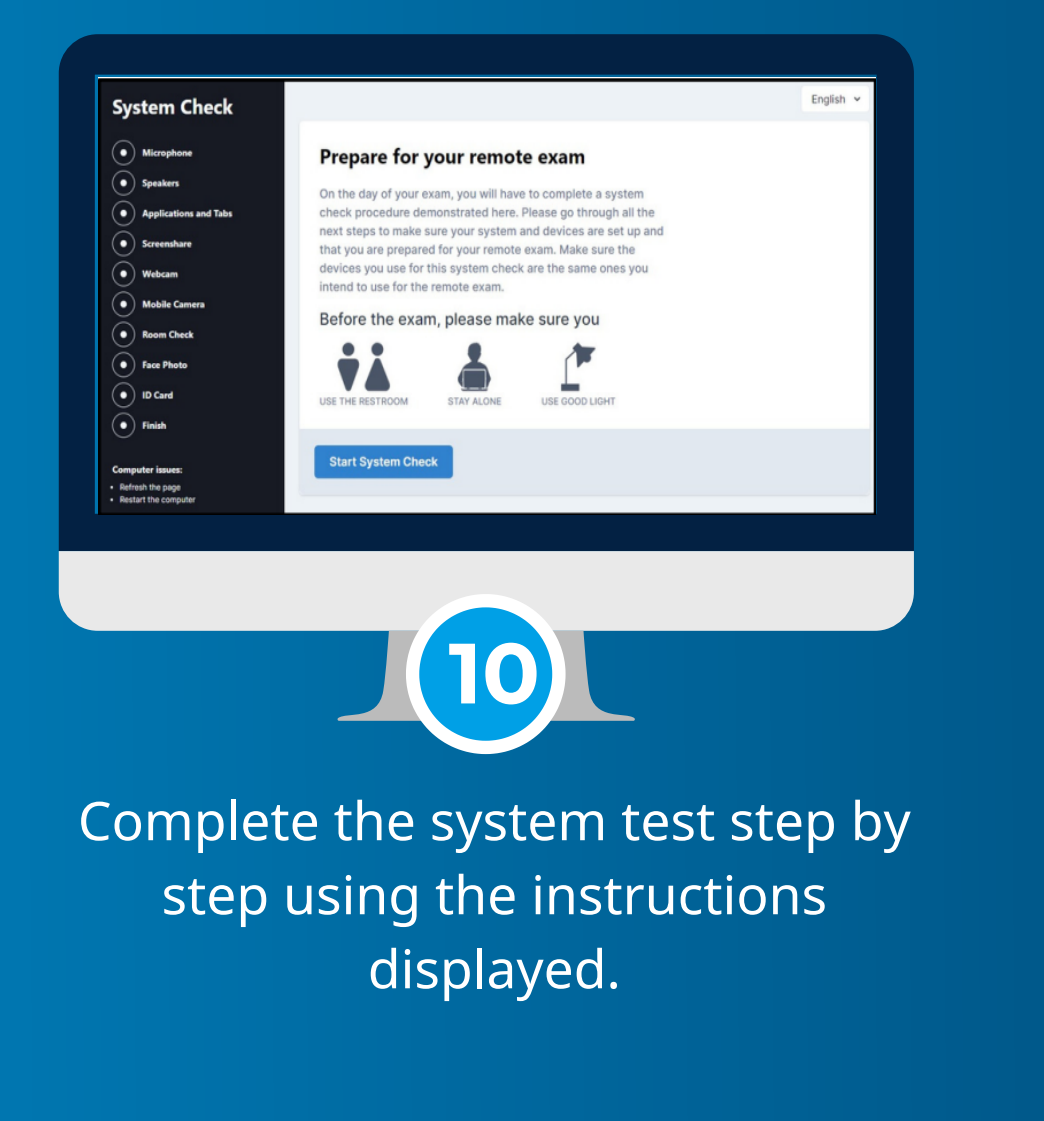

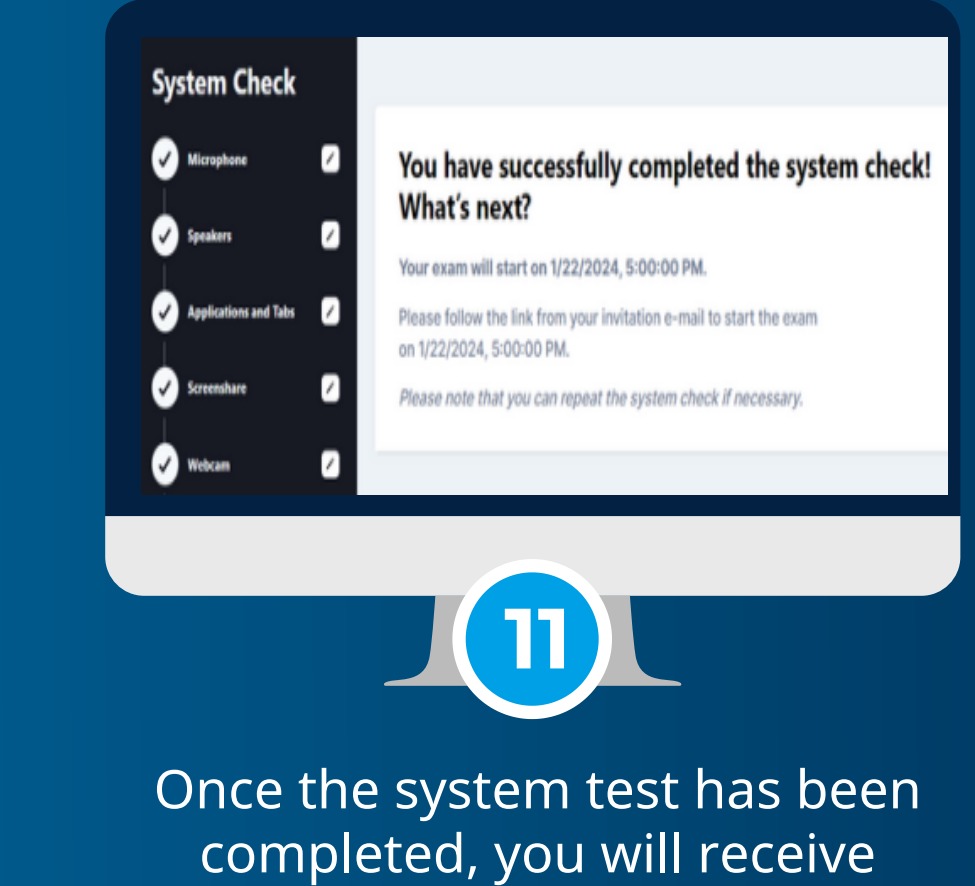

confirmation of the exam date.

## **ON YOUR EXAM DAY**

### **CONDUCTING YOUR EXAM**

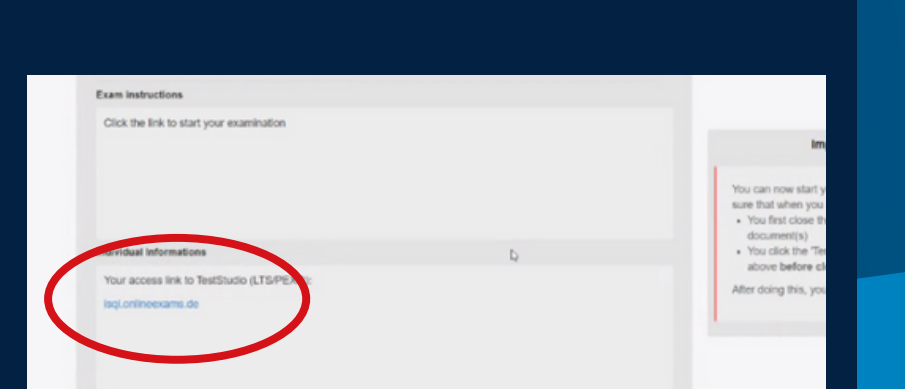

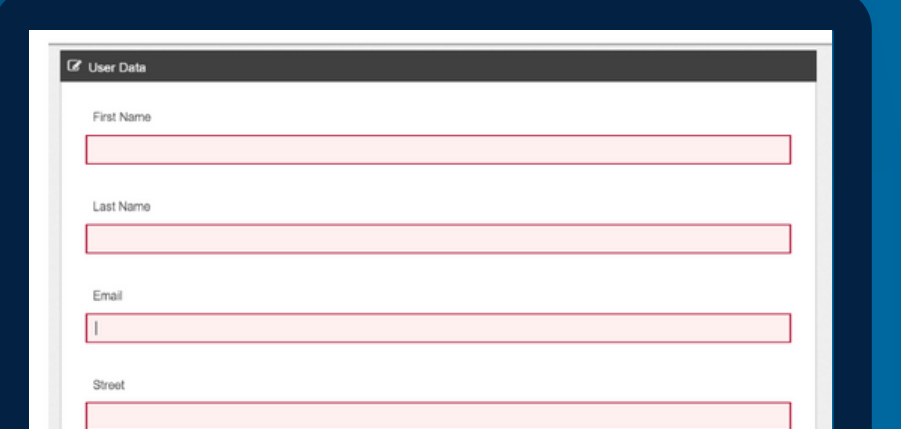

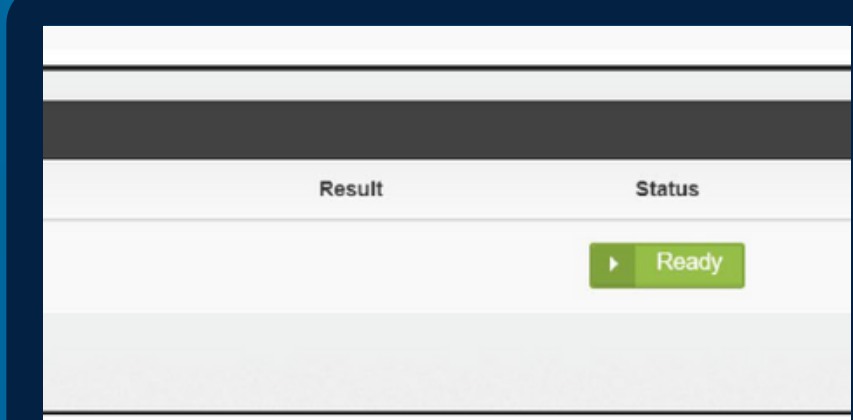

one of the given answers is correct in is 1 point, 40 points can be achi-VOT ALLOWED TO HAVE THIRD PARTIES next to you. This can lead to a shutdown of the sy WED TO HAVE BOOKS OR PAPERS with ed to take notes on paper. There is a notes field in the sy

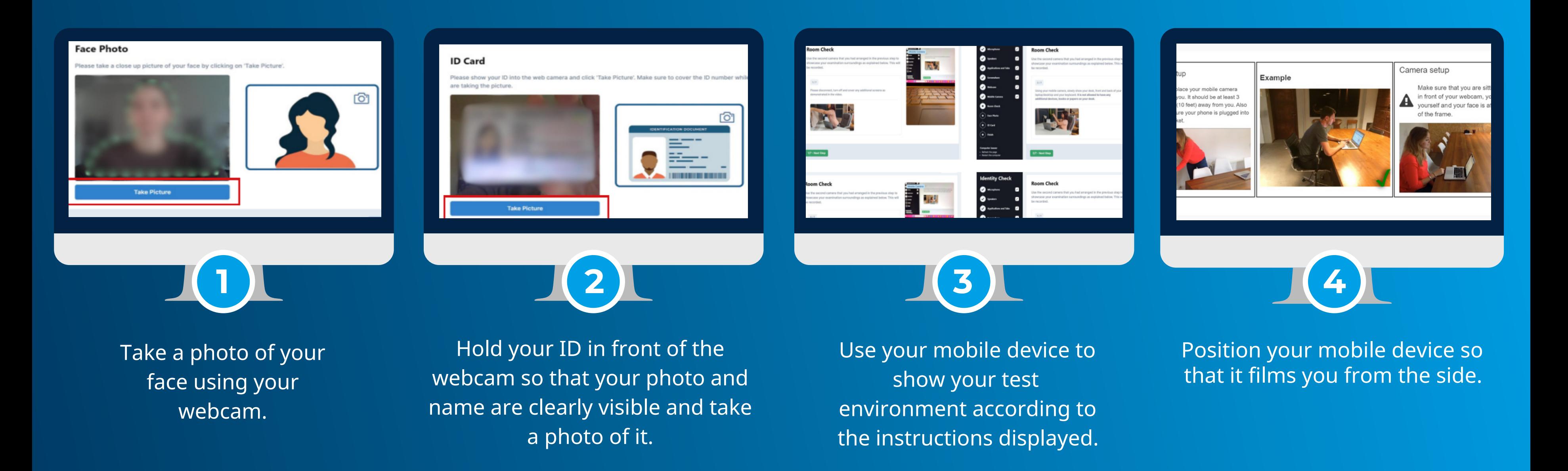

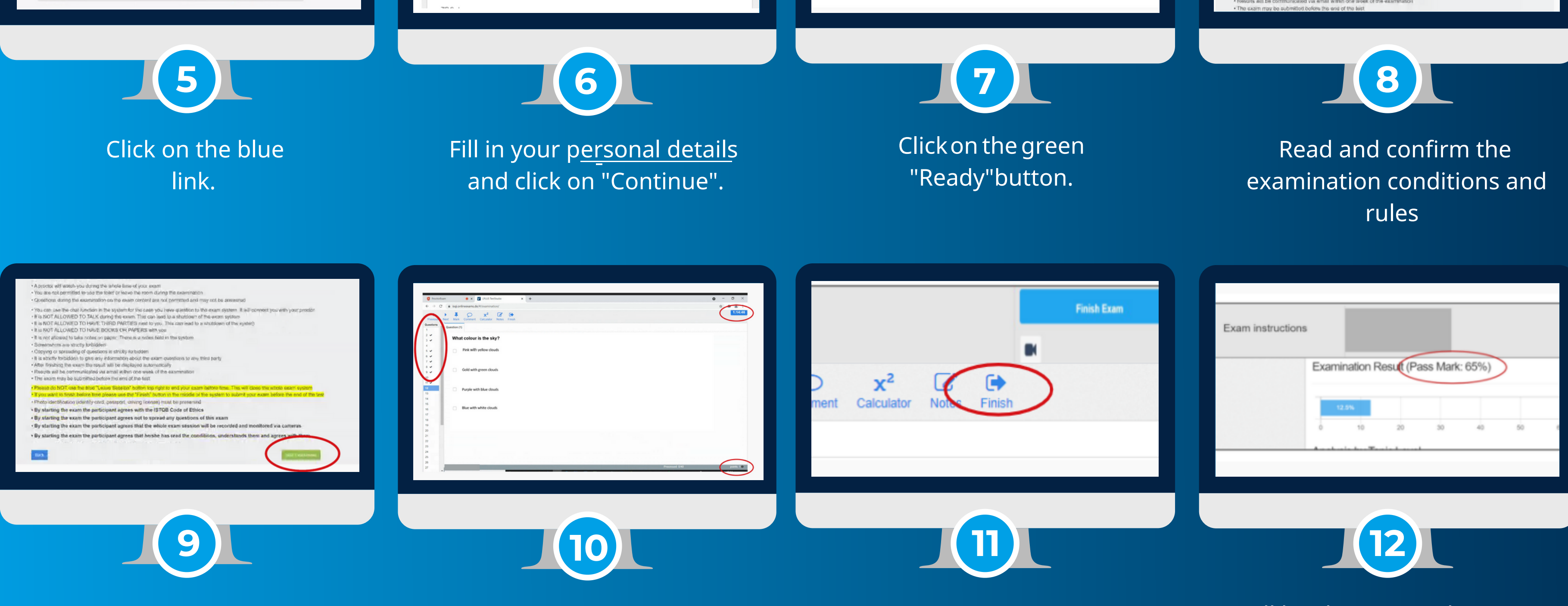

Your exam and therefore your exam time will start when you click on "Start exam".

Toolbar at the top: open attachments, use calculator and notes function; display exam time at top right; score per question at bottom right

If you want to submit your exam before the end of the exam period top.

click on "Finish" in the toolbar at the on the blue "Finish Exam" button in You will be shown a preliminary exam result. To exit the system, click the top right-hand corner. You will receive an official results email from exam@isqi.org.

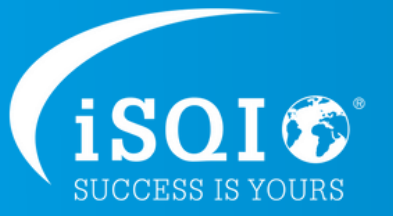

**Log in to your exam session on the booked date and time using the link in the ExamUnit email.**